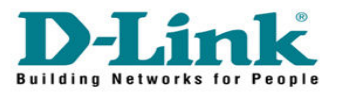

## **How to Enable Port Filtering in DCM-604**

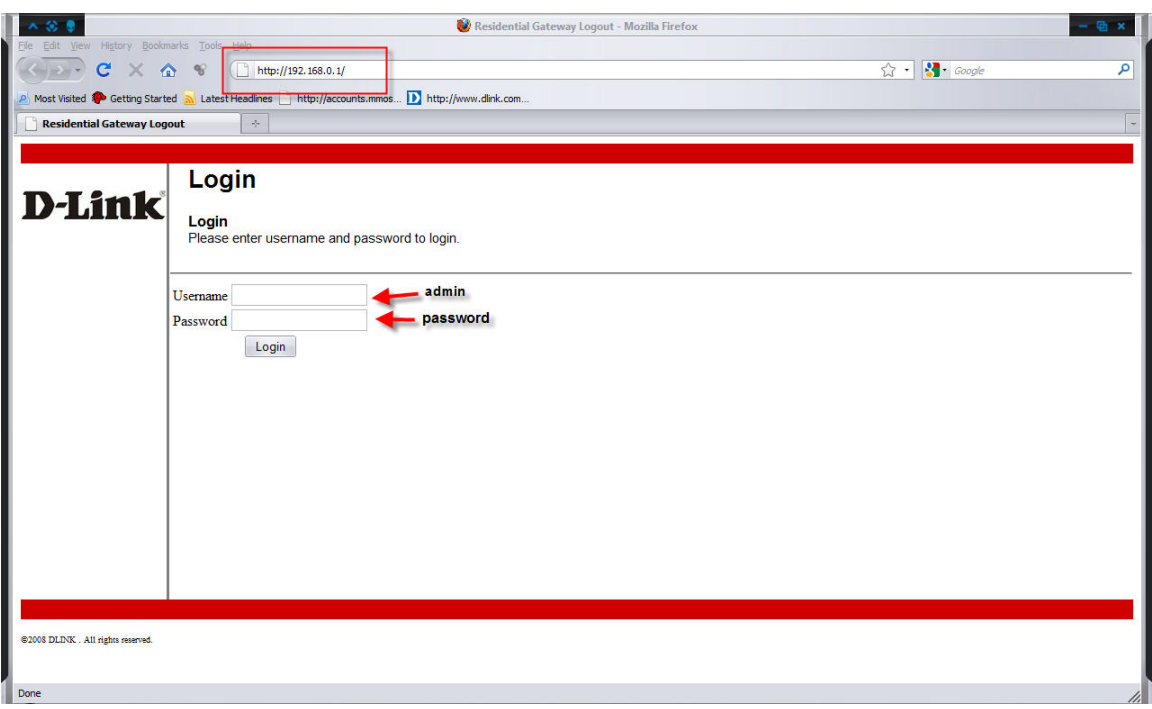

Go to 192.168.0.1 Enter the username and password

Username : admin Password : password

Click on Login

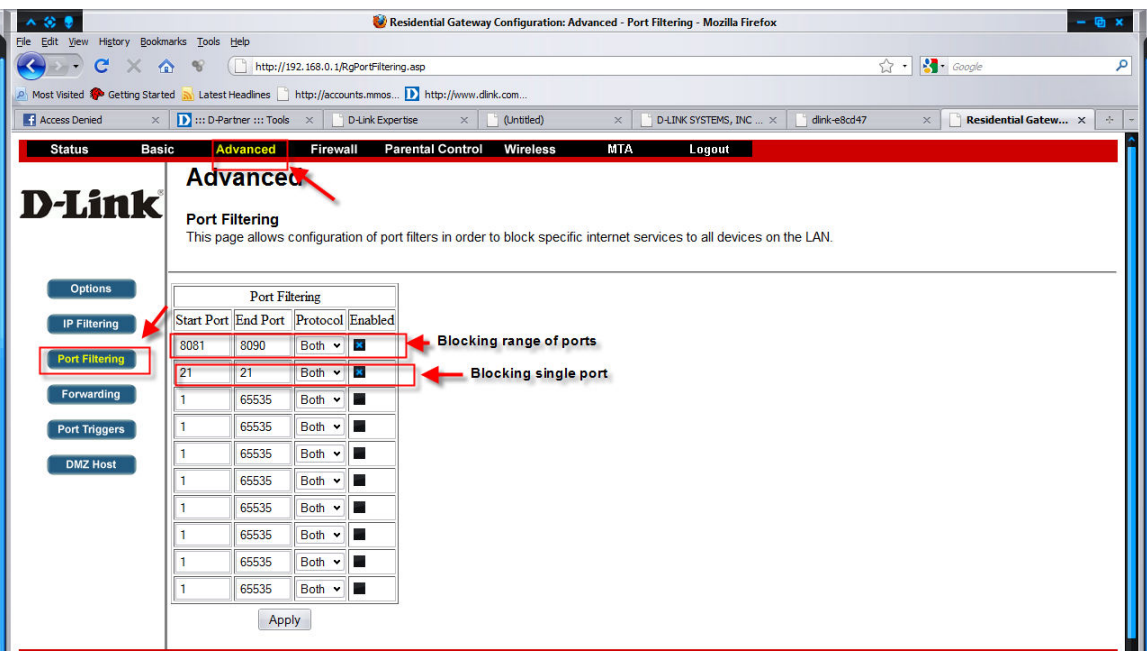

Go to Advanced -> Port Filtering Enter the ports that you want to block from LAN to WAN. It can be either in a range of ports of in single port. Click Apply. Done!!!

*\*Please take note that once this policy is enabled, it will applies to all the LAN and WLAN network.*